#### UNIVERSITETET I BERGEN

HR-avdelingen / Dokumentsenteret

# Digital forsendelse - hvordan hente fram - og sende til flere mottakere

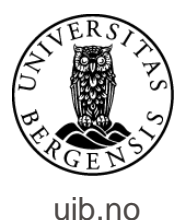

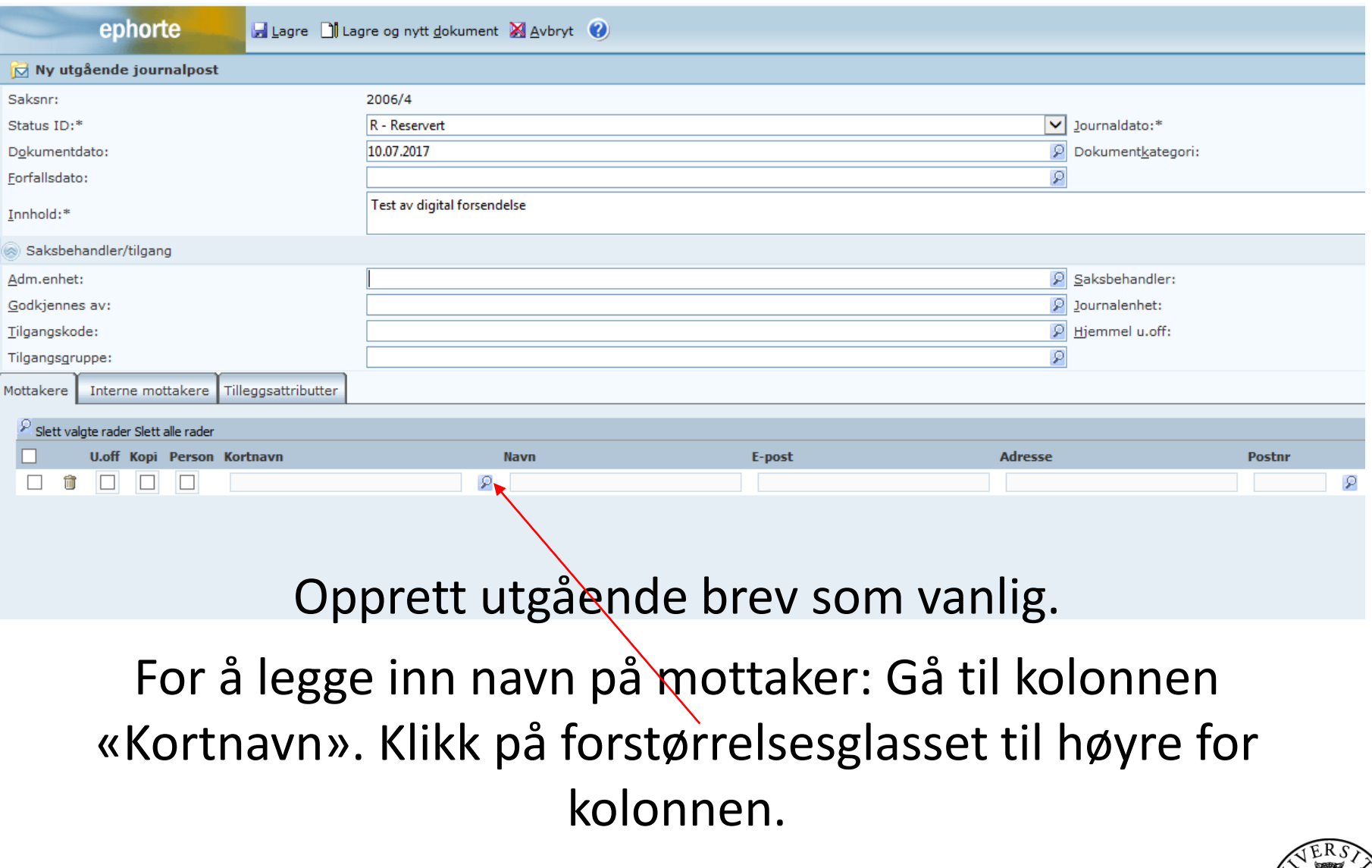

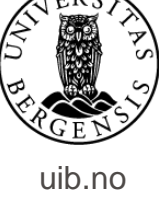

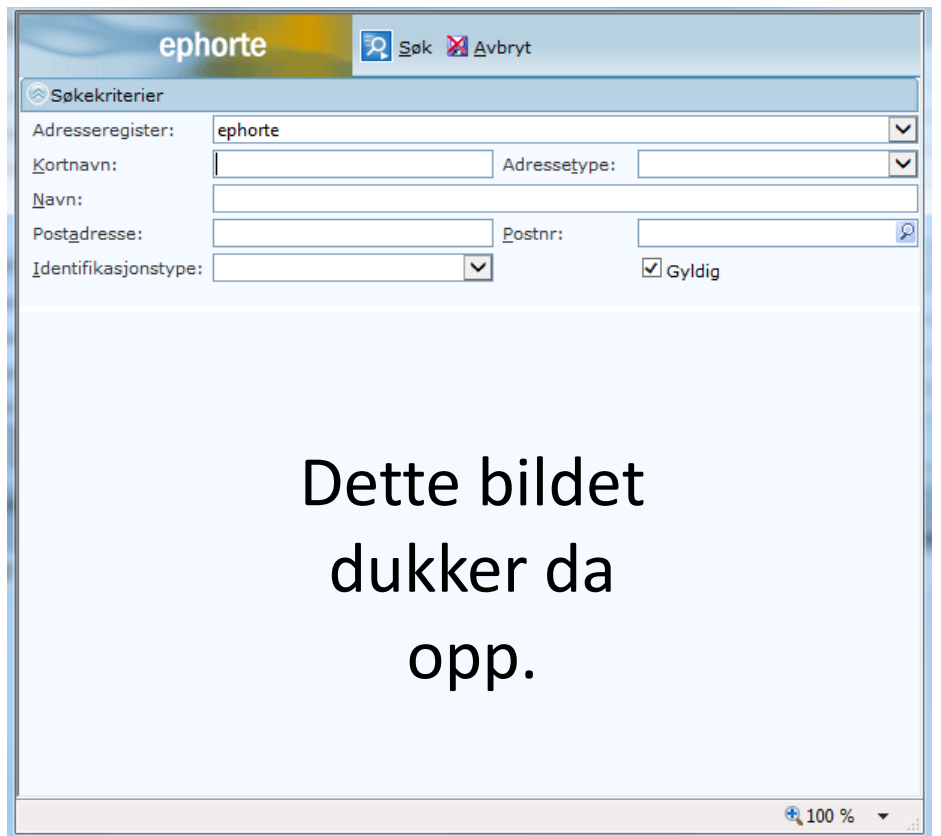

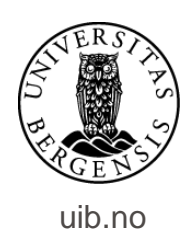

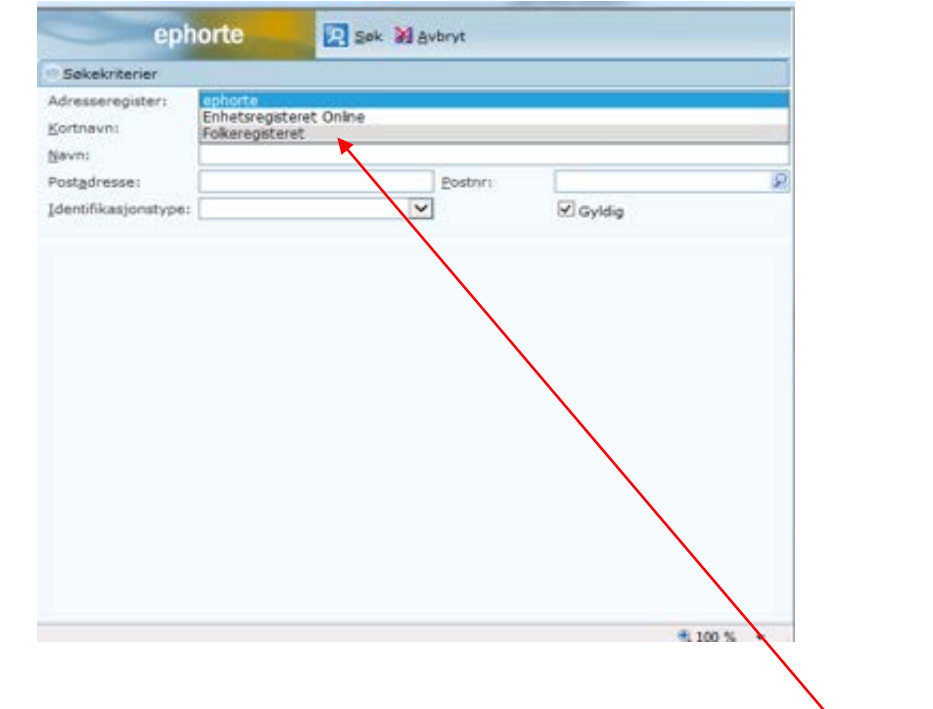

Klikk på linjen «Adresseregister» og velg «Folkeregisteret».

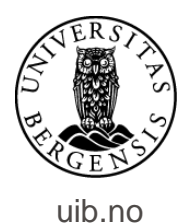

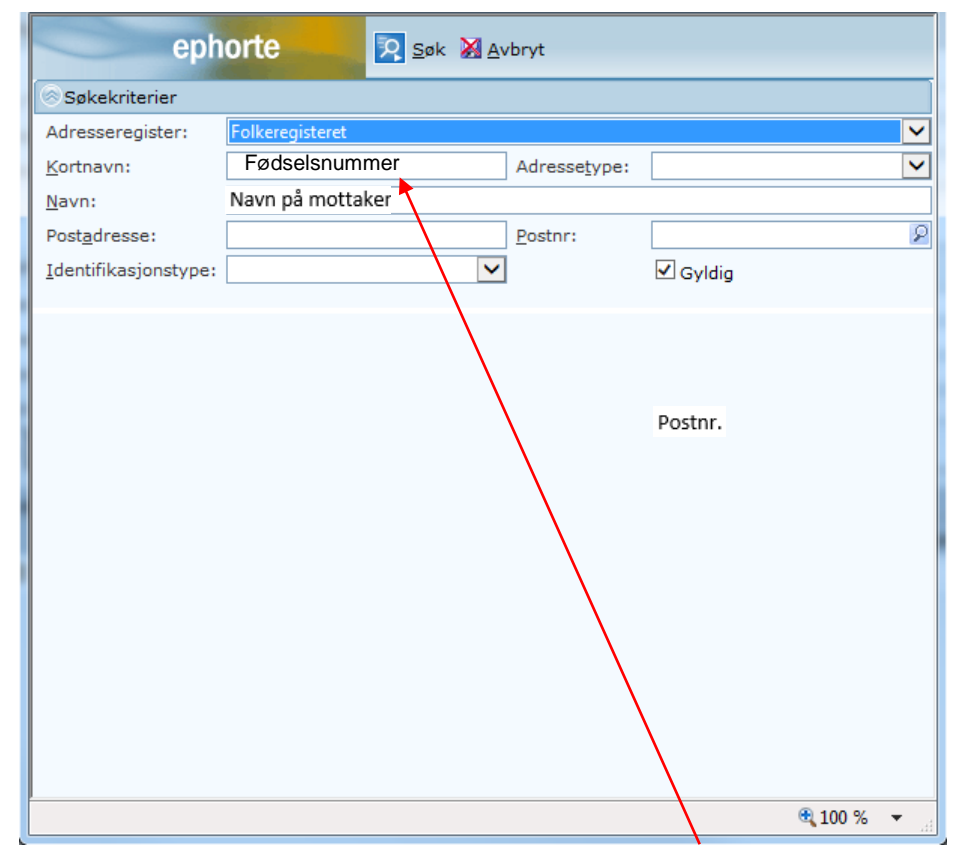

Søk opp mottaker kun med fødselsnummer. Eller skriv inn for- og etternavn på mottaker – inkludert postnummer. Klikk deretter på «Søk».

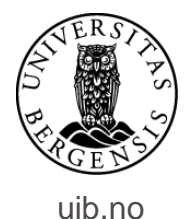

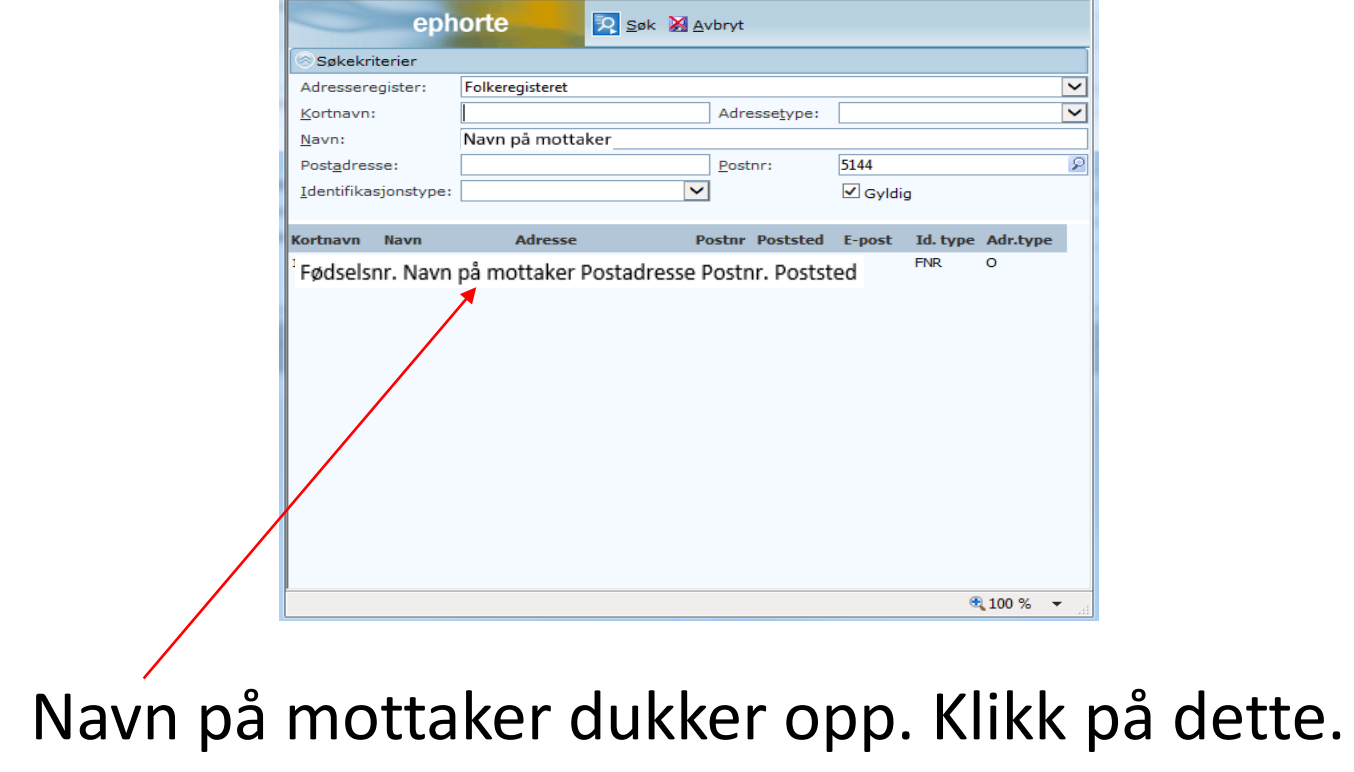

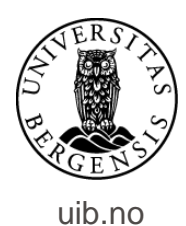

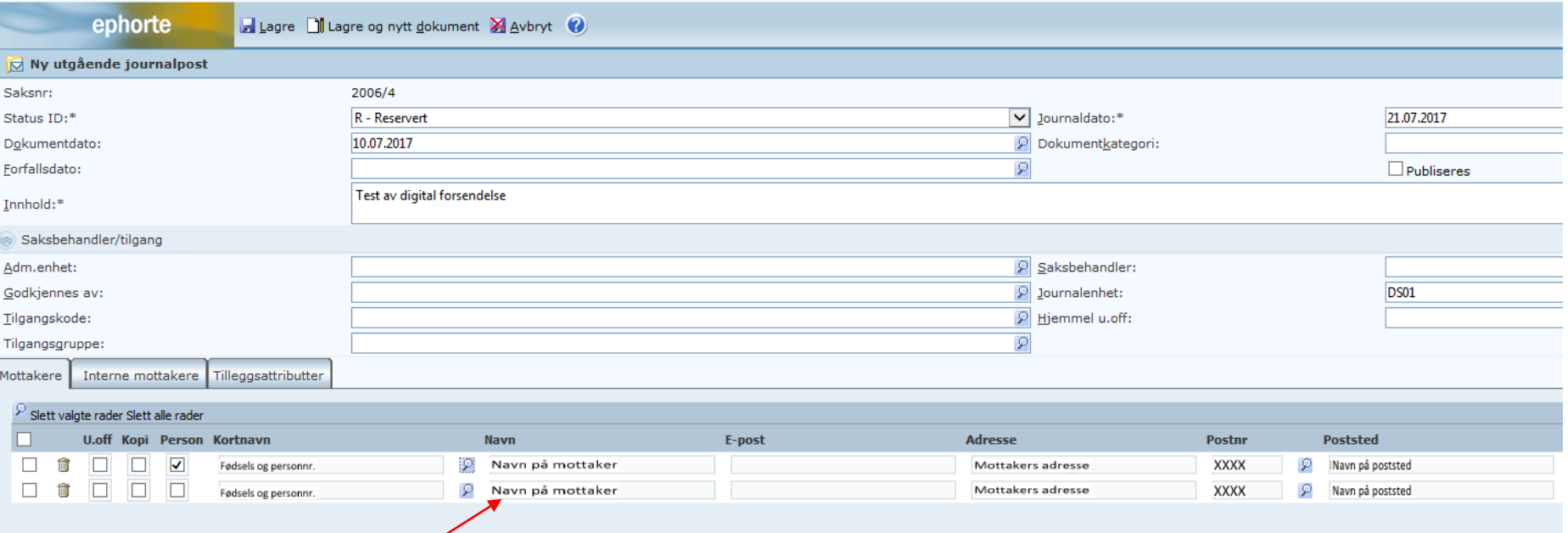

Navn og adresse på mottaker legger seg inn i journalpostbildet – i feltet for eksterne mottakere. Registrer de resterende mottakerne på samme måte.

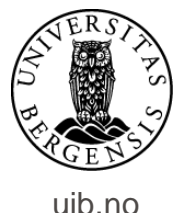

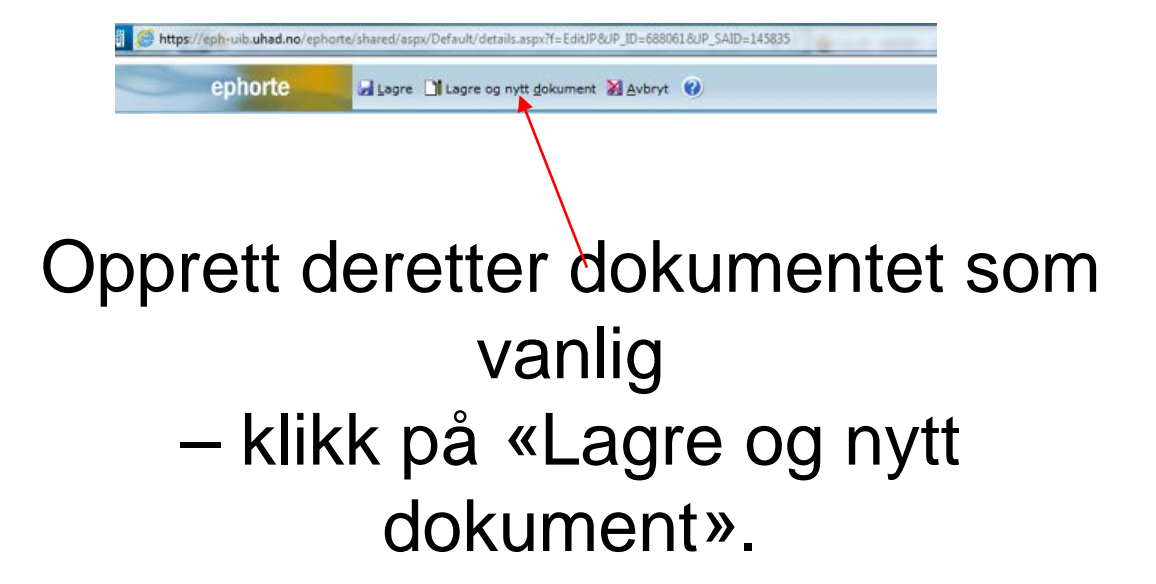

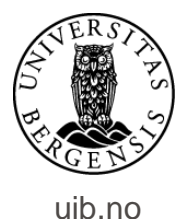

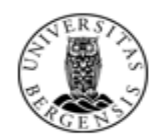

#### UNIVERSITETET I BERGEN

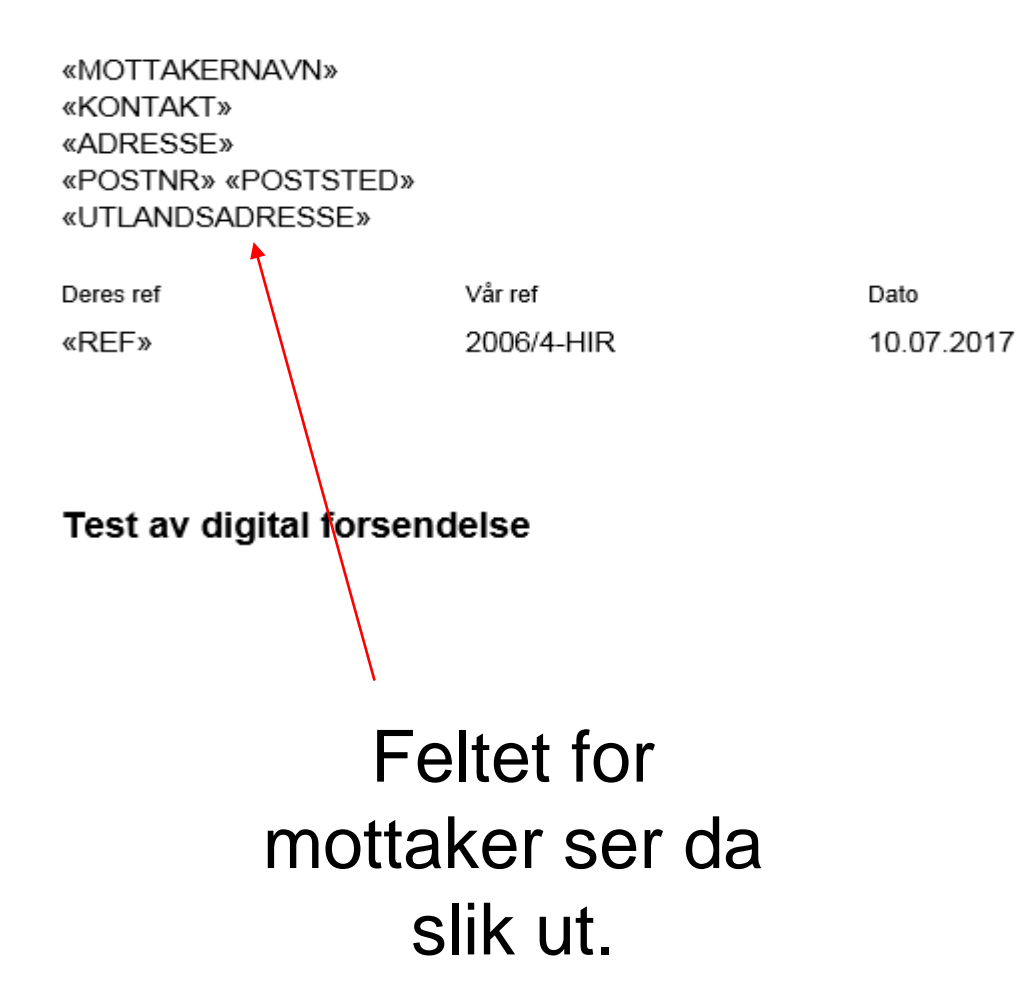

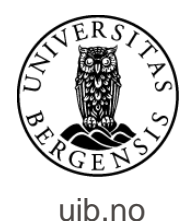

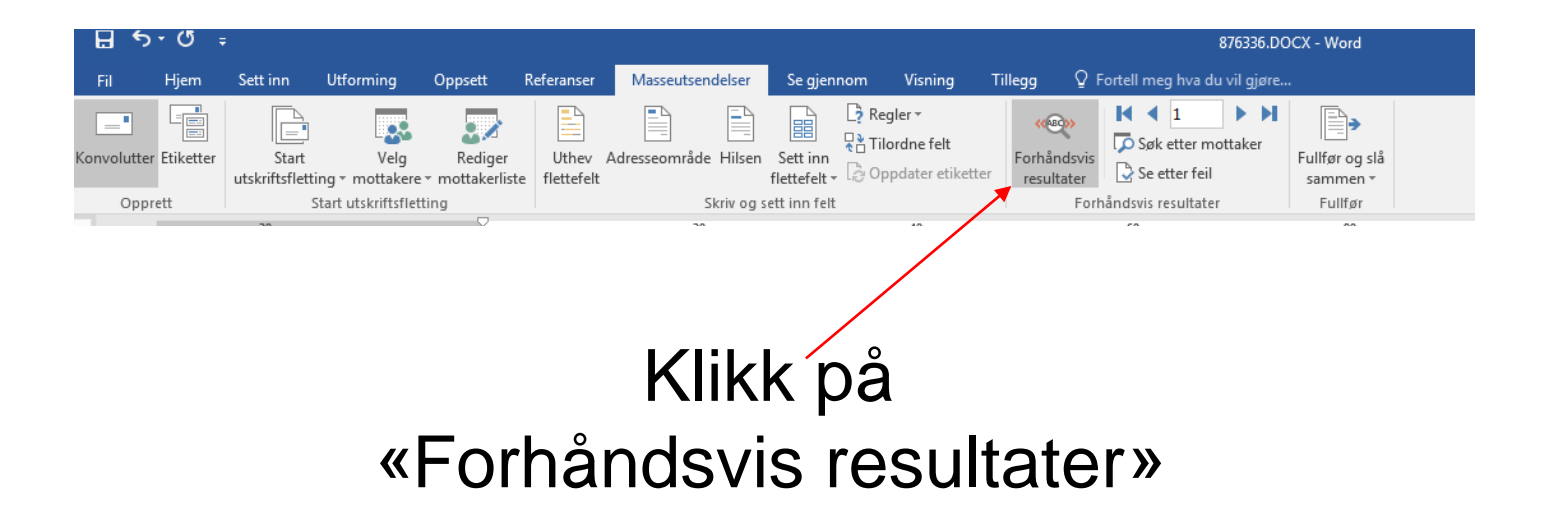

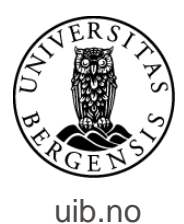

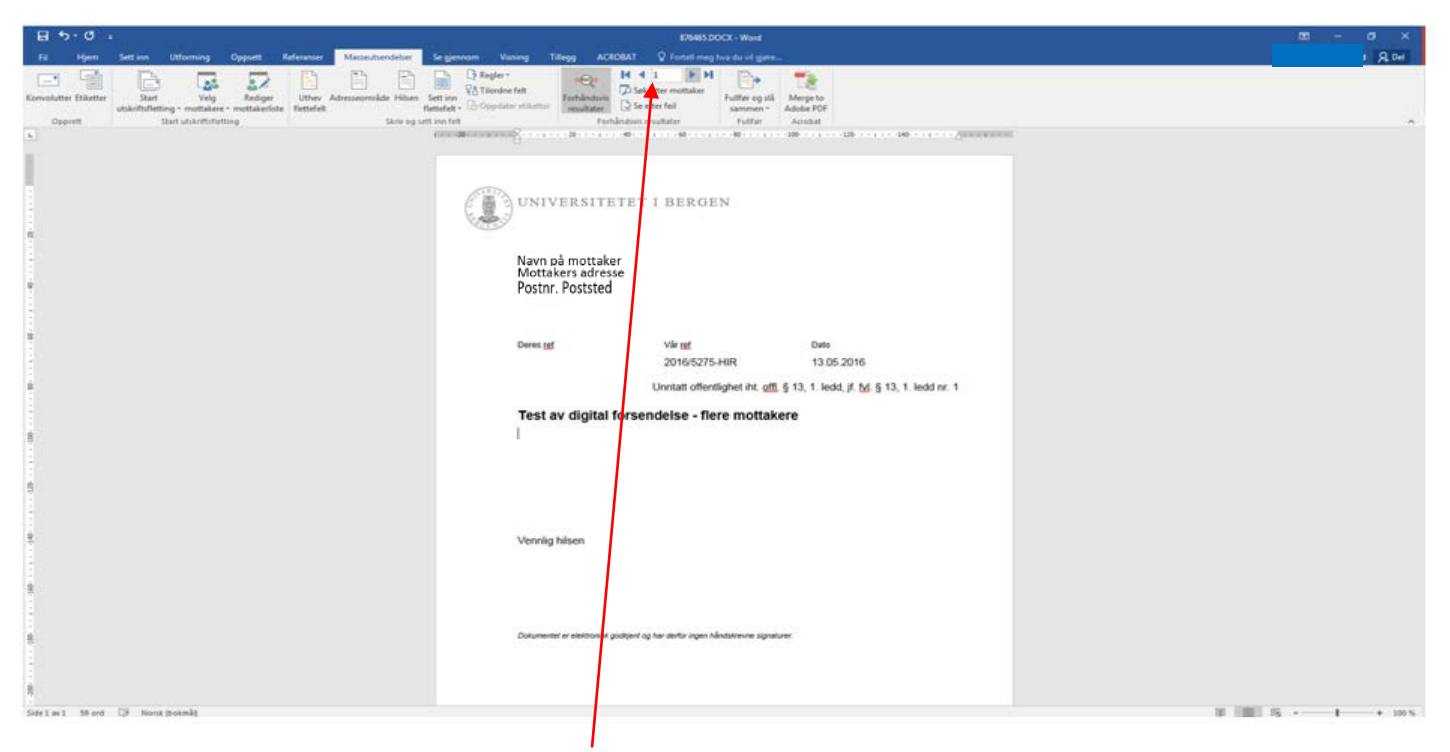

### Her kan du veksle mellom visningen av hvordan utskrift av brev til de forskjellige mottakerne vil se ut.

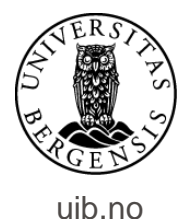

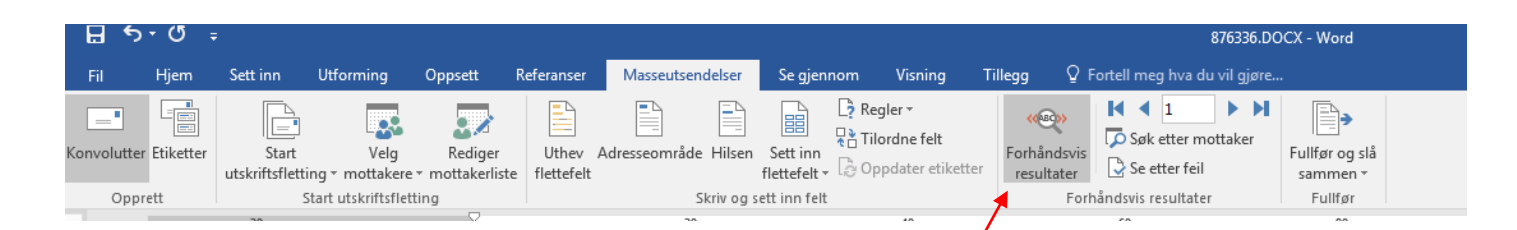

## VIKTIG: Når du er ferdig med forhåndsvisningen må denne slåes av. Klikk på «Forhåndsvis resultater» en gang til….

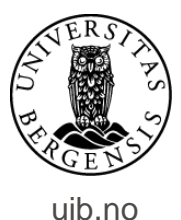

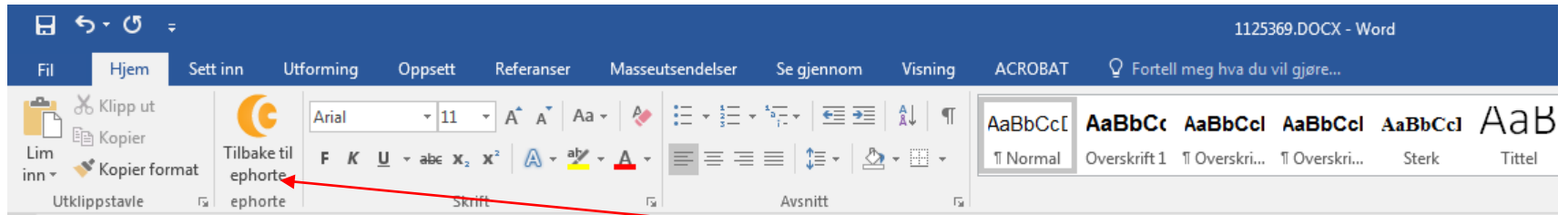

### …..og legg dokumentet tilbake i ePhorte – som vanlig.

Skrur en ikke av forhåndsvisning lagres brevet kun med navn og adresse på mottakeren som framkommer i forhåndsvisningen. Brevet til den ene mottakeren sendes deretter til alle mottakerne!

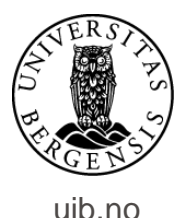

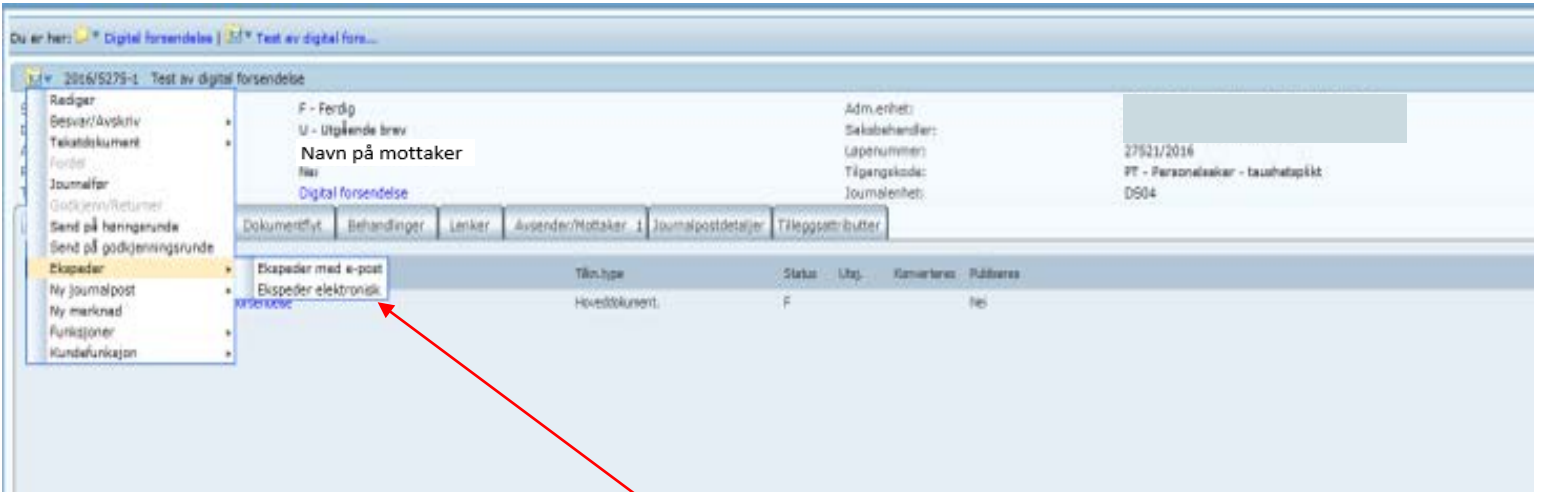

Nå er du klar til å sende/ekspedere journalposten. Klikk på journalpostikonet, velg «Ekspeder» og deretter «Ekspeder elektronisk».

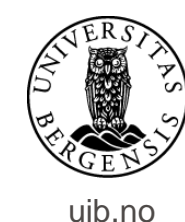

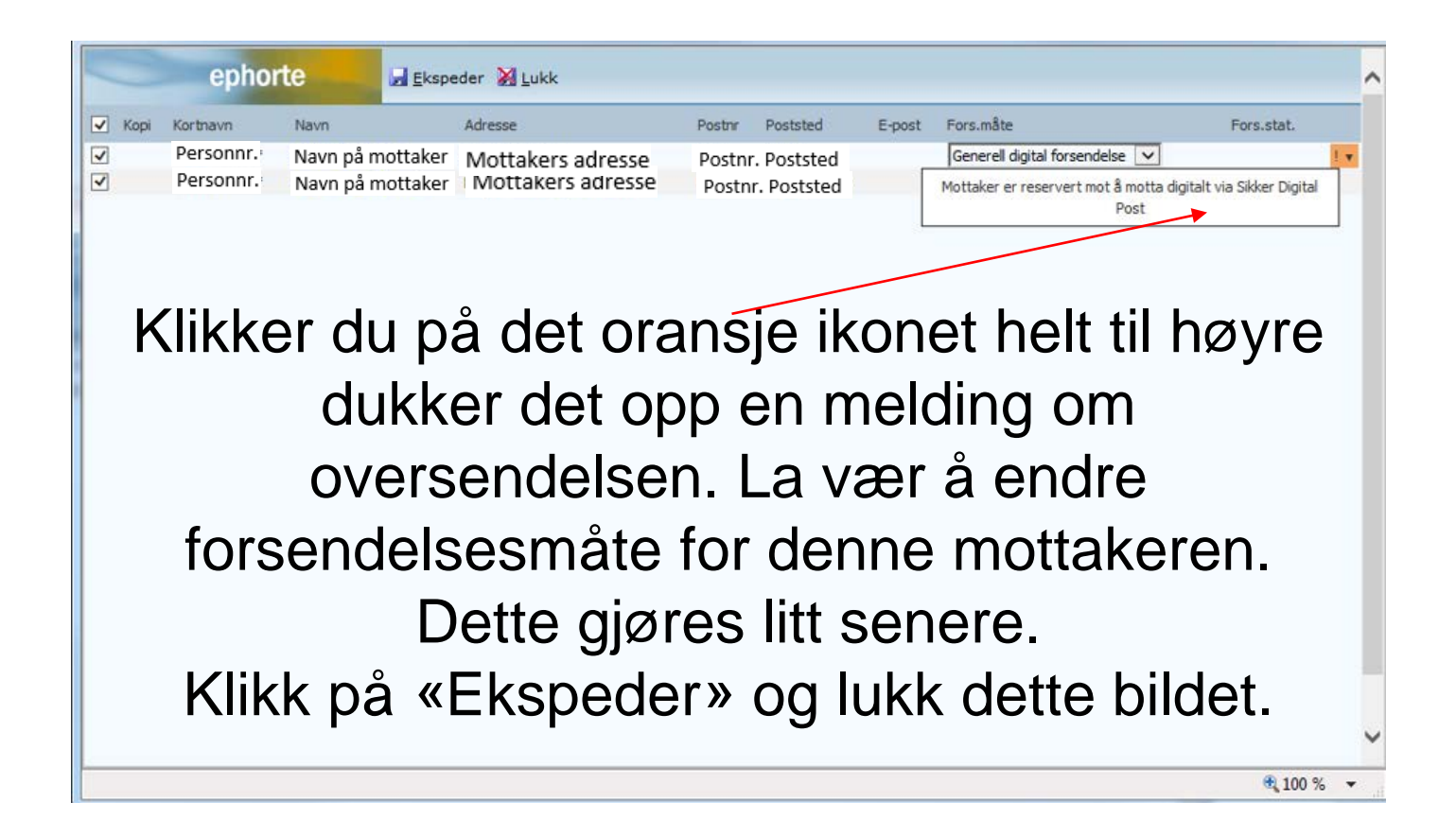

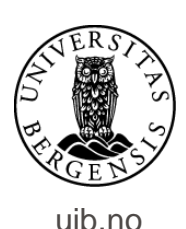

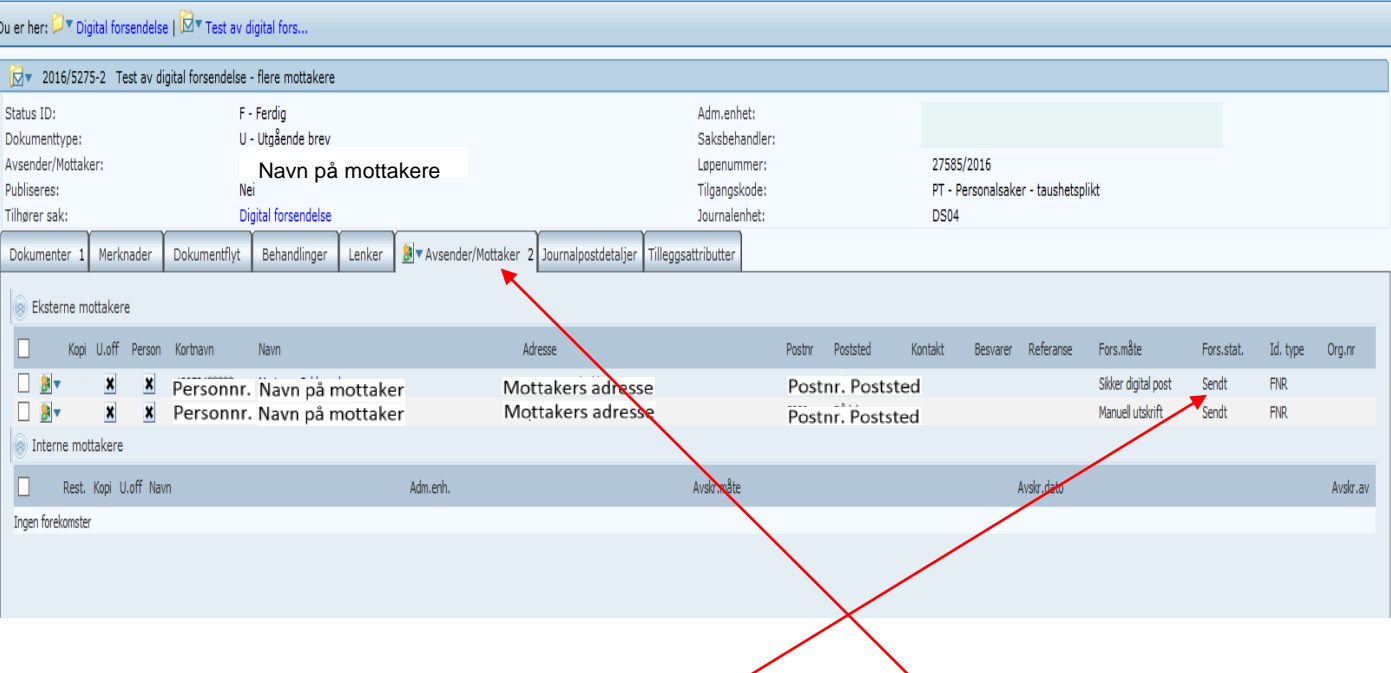

Klikk på fanen «Avsender/Mottaker» (på journalpostnivå). Her ser du status for forsendelsene.

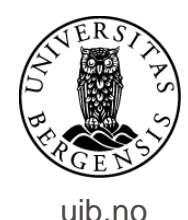

Står det «Sendt» på alle mottakerne er dokumentene ekspedert digitalt og du trenger ikke gjøre noe mer. Har en mottaker ikke opprettet digital postkasse må du endre forsendelsesmåte og -status.

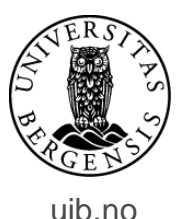

#### For å endre status for forsendelse gjør du dette:

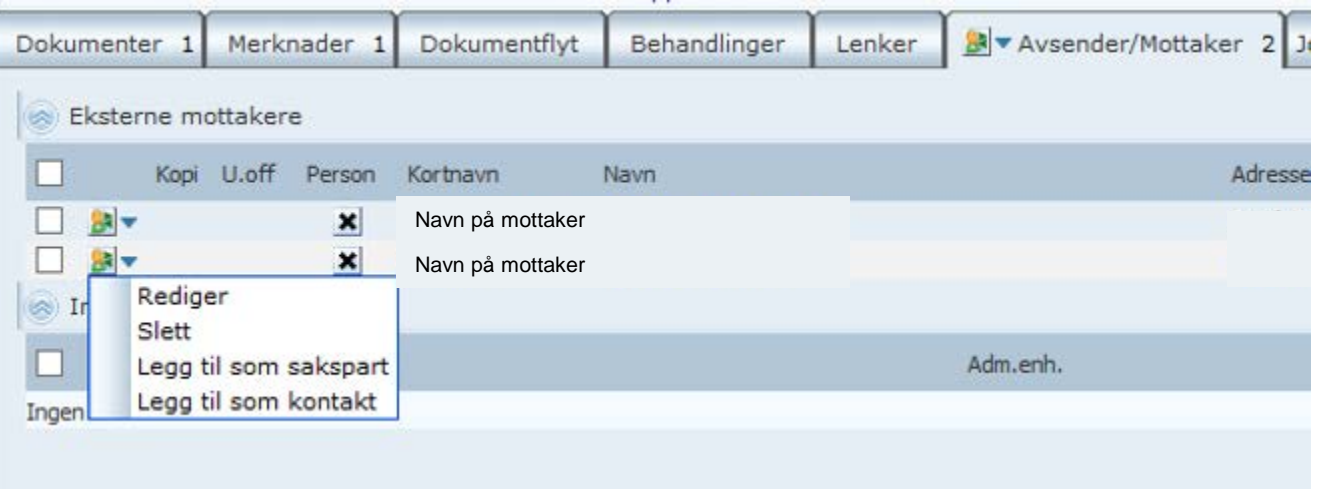

Gå til arket for avsender/mottaker (på journalpostnivå). På ikonet til venstre for navnet på mottaker uten digital postkasse velger du å redigere.

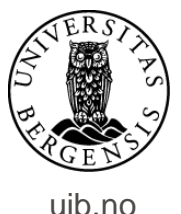

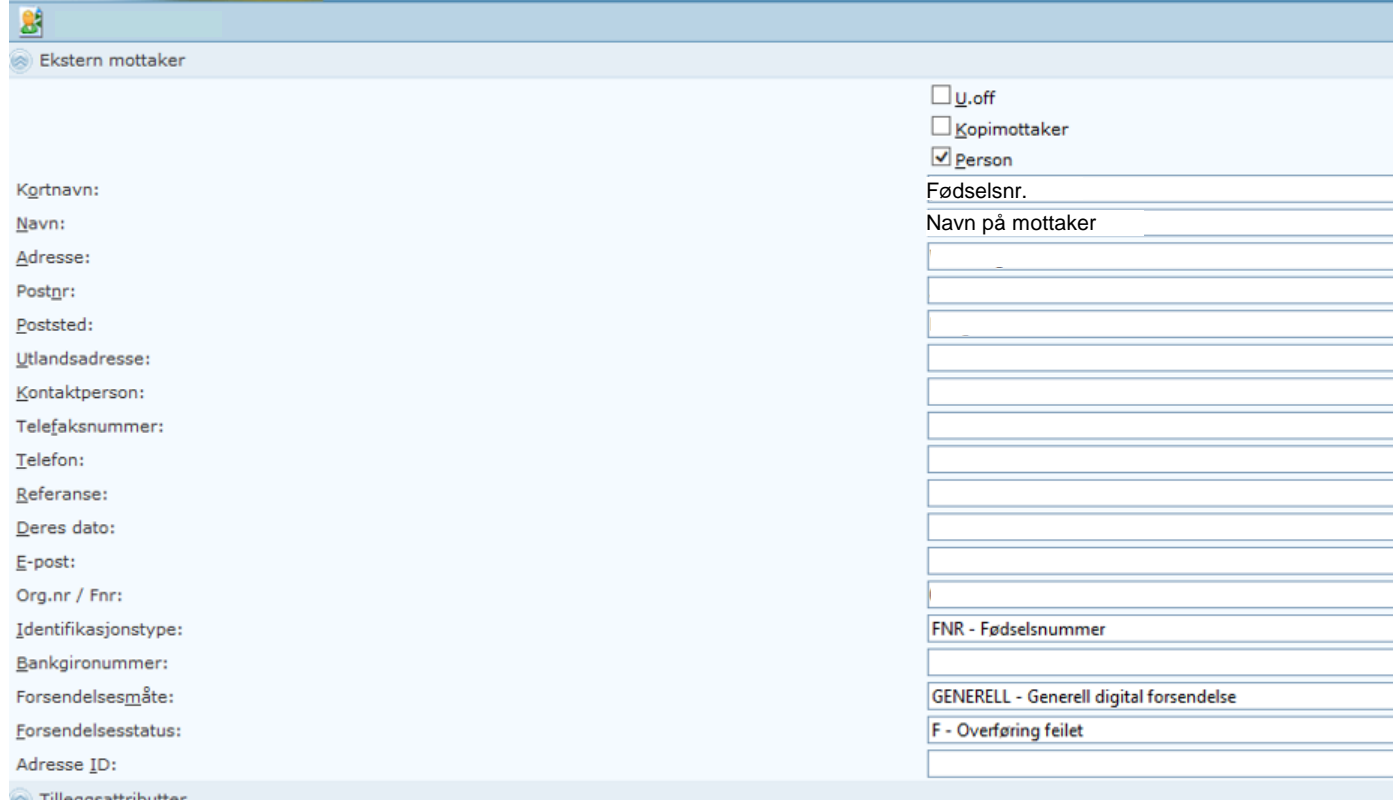

Endre forsendelsesstatus til «Manuell utskrift» og –status til «Sendt». Skriv deretter ut brevet og send det med vanlig post.

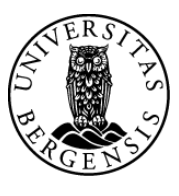

uib.no

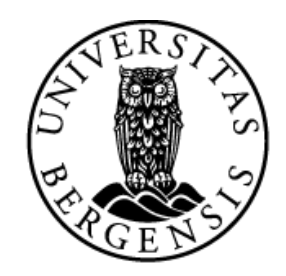

#### UNIVERSITETET I BERGEN

*HR-avdelingen / Dokumentsenteret*